**KNX IP-интерфейс**

Арт. №: IPS 300 SREG

 $\widetilde{H}$ 

**Руководство по эксплуатации**

### **1 Правила техники безопасности**

**Монтаж и подключение электрических приборов разрешается выполнять только профессиональным электрикам.**

**Возможны тяжелые травмы, возгорание или материальный ущерб. Тщательно изучите и соблюдайте руководство.**

**Данное руководство является неотъемлемым компонентом изделия и должно оставаться у конечного потребителя.**

**Это изделие предназначено для работы в сухих помещениях.**

### **2 Конструкция прибора**

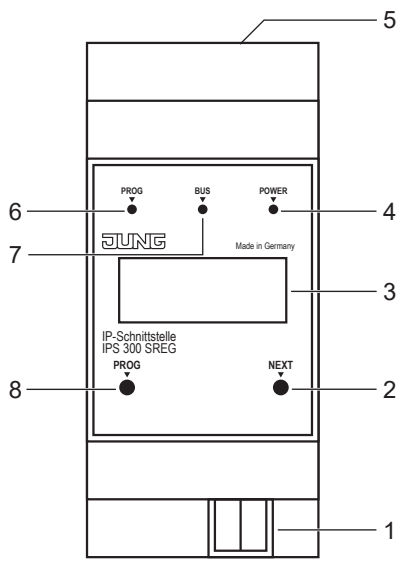

Pис.1: Конструкция прибора

- (1) Подключение KNX
- (2) Кнопка NEXT
- (3) Дисплей
- (4) Светодиод POWER
- (5) Подключение LAN
- (6) Светодиод PROG
- (7) Светодиод BUS
- (8) Кнопка PROG

# **3 Функция**

### **Системная информация**

Устройство пригодно для установки обновлений. Обновления микропрограммного обеспечения могут быть выполнены комфортным образом.

Устройство совместимо с системой KNX Data Secure. KNX Data Secure предлагает защиту от манипуляций с системой автоматизации зданий и может быть сконфигурирована в проекте ETS. Для использования системы требуются глубокие специальные знания. Для безопасного ввода в эксплуатацию требуется сертификат устройства, расположенный сбоку на устройстве. В ходе монтажа следует снять сертификат с устройства и хранить его в надежном месте.

Проектирование, установка и ввод прибора в эксплуатацию осуществляются с помощью ETS версии 5.7 и выше.

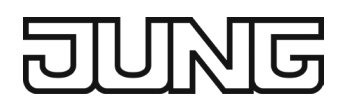

#### **Использование по назначению**

- Соединение приборов KNX с компьютером или другими приборами для обработки данных через IP
- Использование в качестве интерфейса данных
- Монтаж на DIN-рейку согласно DIN EN 60715 в суб-распределительном шкафу

#### **Характеристики изделия**

- Поддержка KNX Data Secure, начиная с версии ETS 5.7
- Поддержка KNX IP Secure, начиная с версии ETS 5.7
- Макс. 48 телеграмм в секунду в режиме IP Secure
- Светодиодная индикация для связи в системе KNX, Ethernet-связи и режима программирования
- Конфигурирование выполняется через ETS, Telnet или отдельный инструмент программного обеспечения
- Сервер SNTP, буферный
- Ввод в эксплуатацию с поддержкой дисплея
- Макс. 8 соединений с конечными IP-устройствами, например, для одновременной визуализации и конфигурирования
- Сообщение IP-системы об отказе системы KNX
- Гальваническая развязка KNX и IP-сети
- Потребляемая мощность макс. 1 Вт

### **4 Информация для профессиональных электриков**

### **Монтаж и электрическое подключение**

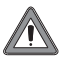

**ОПАСНОСТЬ**

**Удар электрическим током при касании частей, находящихся под напряжением вблизи зоны монтажа.**

**Удар электрическим током может привести к смерти.**

**Перед началом работ с прибором отсоедините его от сети и изолируйте все находящиеся под напряжением детали поблизости!**

#### **Монтаж**

Установите IP-интерфейс на DIN-рейку согласно DIN EN 60715 в суб-распределительном шкафу.

#### **Подключение**

Необходимые условия:

- наличие Ethernet-соединения с 10/100 Мбит
- наличие шинного соединения KNX/EIB
- Расположение подключений см. конструкцию прибора.
- Подключите LAN и KNX.

## **5 Ввод в эксплуатацию**

#### **Включение**

После подключения прибор автоматически включается. При включении на дисплее отображается название изделия и предоставленный IP-адрес.

#### **Процесс загрузки данных**

После включения автоматически запускается процесс загрузки данных. Во время присвоения IP-адреса светодиод POWER мигает зеленым светом.

По окончании процесса загрузки данных на дисплее отображается IP-адрес прибора.

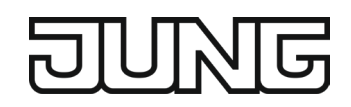

# **6 Управление**

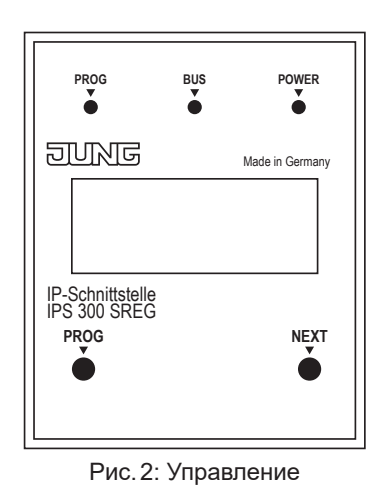

### **Дисплей**

Через минуту дисплей автоматически выключается. Включение дисплея:

• нажмите кнопку NEXT.

Пролистывание меню:

• несколько раз нажмите кнопку NEXT при включенном дисплее.

- Структура меню:
- Стр. 1:

индикация версии микропрограммного обеспечения, IP-адреса, физических адресов, серийного номера и использованных туннельных соединений

- Стр. 2: индикация всех настроек IP,

индикация времени загрузки данных

- Стр. 3:
	- информация для загрузки телеграмм
- Стр. 4:

индикация FDSK (Factory Default Setup Key)

Oтображается на дисплее только в том случае, если прибор еще находится в состоянии поставки.

- Стр. 5:

Отображение Data Secure FDSK (заводского ключа установки)

Отображается, только если устройство ещё не было переведено в режим Secure.

- Стр. 6:

Отображение времени устройства Отображается только в случае загрузки на устройство дополнительного приложения.

#### **Светодиодные индикаторы**

На передней панели прибора находятся три светодиода. Во время работы светодиоды сигнализируют о следующих состояниях прибора.

- Светодиод PROG светится красным светом: прибор находится в режиме программирования.
- Светодиод BUS мигает желтым светом:
- шина прибора активна.
- Светодиод POWER светится зеленым светом: прибор готов к работе.

Рядом с подключением LAN находятся еще два светодиода. Во время работы светодиоды сигнализируют о следующих состояниях прибора.

- Зеленый светодиод:
- соединение с другим IP прибора или переключателем установлено.
- Желтый светодиод:

активна передача IP-данных.

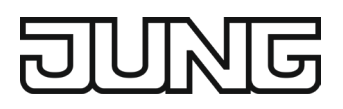

### **Режим программирования**

- Программирование устройства:
- Нажмите кнопку PROG.
	- Светодиод PROG светится красным светом.
- Программирование приложения изделия:
- Снова нажмите кнопку PROG. Светодиод PROG мигает красным светом.
- Выйти из режима программирования:
- Снова нажмите кнопку PROG.

### **Общий сброс**

- Убедитесь, что устройство выключено. (Отключите шину и напряжение питания.)
- Нажмите кнопку «PROG», удерживайте её и подключите устройство.
- Устройство включается.
- Удерживайте кнопку «PROG» пока светодиод «PROG» не начнёт медленно мигать (примерно 1 Гц).
- Отпустите кнопку «PROG».
- Нажмите кнопку «PROG» снова и удерживайте пока светодиод «PROG» не замигает быстро (примерно 4 Гц).

Происходит общий сброс.

• Отпустите кнопку «PROG».

# **7 Конфигурация**

Прибор конфигурируется по параметрам банков данных изделий ETS.

Более подробная информация о конфигурации или параметризации прибора приведена в технической документации на изделие. Техническая документация на изделие находится на нашем веб-сайте и доступна для загрузки.

### **KNX IP Secure и KNX Data Secure**

Необходимые условия:

- Активирован безопасный ввод в эксплуатацию
- FDSK введен/отсканирован или добавлен в сертификат на прибор
- Конфигурация KNX IP Secure
- Активируйте надежные туннельные соединения.
- Установите пароль для каждого туннеля (макс. 8 туннелей).
- Установите пароль для ввода в эксплуатацию и код проверки аутентификации.
- $\overline{\textbf{i}}$  Запишите все пароли и храните в надежном месте.

# **8 Технические характеристики**

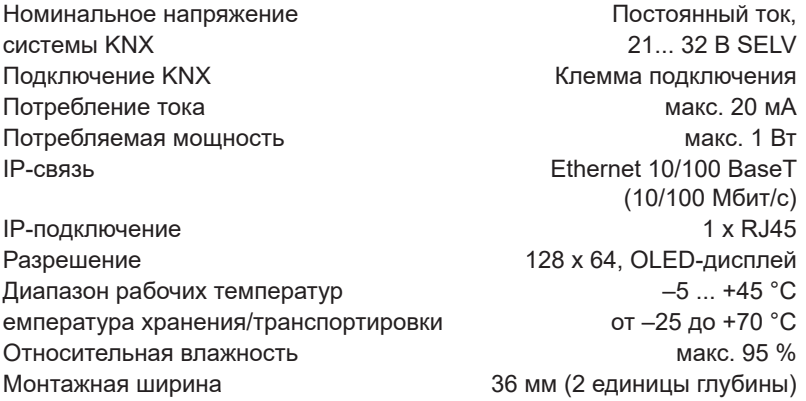

### **9 Гарантийные обязательства**

Гарантия осуществляется в рамках законодательных положений через предприятия специализированной торговли.